# **Gerstenzang 122** *No Access Codes Needed.*

## *(TEC classroom – level B)*

*This room utilizes ceiling-mounted projector, focused on wall-mounted pull down screen.*

# **Displaying Video or Computer Sources**

- 1. At the Instructor Station. Push DOWN on the black system controller to access controls. Touch the screen to begin.
- 2. Press the **PC (or any source)** button to turn on the display system. The projector will take over a minute to warm up. *No controls will function during warm up.*
- 3. After the warm up, you can select another source using the appropriate buttons. *(Buttons illuminate when active.) It's recommended to wait a few seconds between input selections.*
	- Press the **PC/LAPTOP** button to display either the installed Instructor PC or a user-provided laptop. *There are courtesy USB ports on the front of the Instructor PC.* The vga cable is provided at the instructor station. *When PC/LAPTOP has been pressed, the system will auto-detect and switch to a properly connected laptop.*
	- Press the **HDMI** button to activate the *Digital HDMI* cable as your laptop source. This cable is provided at the instructor station. Beyond the buttons, *the system will attempt to auto-detect, and switch to a laptop when properly connected. Users must provide their MAC & DisplayPort adapters.*
	- Press the **DVD** button to select the DVD player. A disc control page will appear on the touch panel allowing you to control the player.
	- Press the **VCR** button to select the VHS player, if one exists in your room, *The VCR button will be designated as inactive if there is no VHS player in your room.* If in need of a VHS player, contact Media Technology Services (MTS: 781- 736-4632) to request a temporary unit. *Legacy VHS stock is declining, and this is based on inventory availability.*
	- The **AUX AV** button activates front rack-panel inputs, allowing you to connect external video devices, such as a VHS player or camcorder.
- 4. PC LOGON: \*\*\*Use your UNET name and password, in the USERS domain. \*\*\*
- *5. Laptops going wireless may be logged on using your UNET name and password, or as a guest account, using a personal email address. Open a browser to access the log on process.*
- 6. The **IMAGE MUTE**, **AUTO-IMAGE** and **ASPECT RATIO** buttons allow further adjustment of images on the screen

## **Audio Controls**

# 1. Press the **SOURCE VOLUME ^. VOLUME v** and

#### **MUTE** buttons to control levels.

2. If mics are connected, these buttons become mic controls when pressing the **MIC VOLUME** button, for those recording / capturing or sending to an Assisted Listening Device.

#### **Playing Audio through the system**

- *1. You can play audio discs and files through the PC, your laptop or tablet, or the DVD player, by pressing the source button for your chosen device.*
- 2. You can also play audio by connecting your portable player to the stereo (3.5mm) connector on the rack panel.

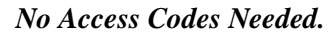

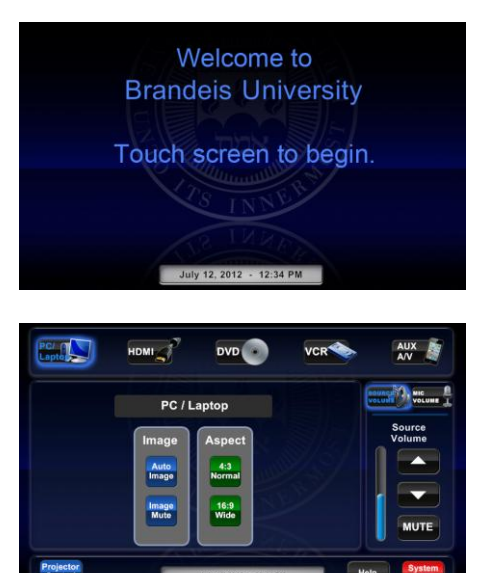

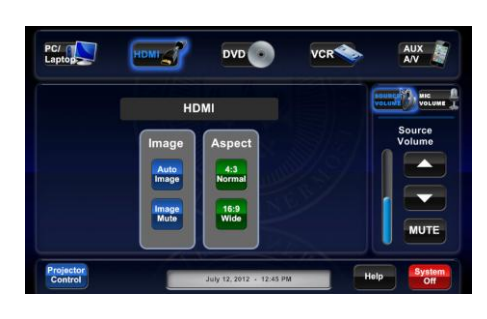

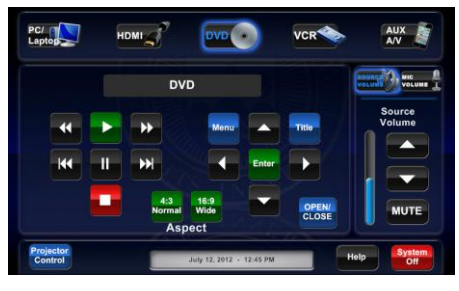

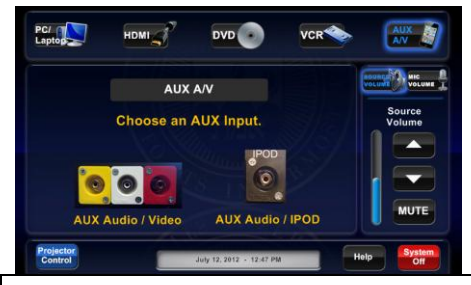

### **When Finished**

Press **SYSTEM OFF**, and confirm by pressing **POWER DOWN**. **Be sure the projector begins to power off with its 90 second cool down process to save lamp life!**

*TECHNOLOGY MAINTAINED BY: MEDIA TECHNOLOGY SERVICES AT EXT. 6-4632 OR EXT.6-4429.*